# HP Jetdirect 打印服务器

管理员指南补遗 - HP Jetdirect 2700w USB 解决方案打印服务器  $(J8026A)$ 

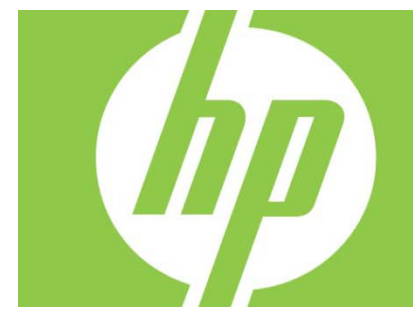

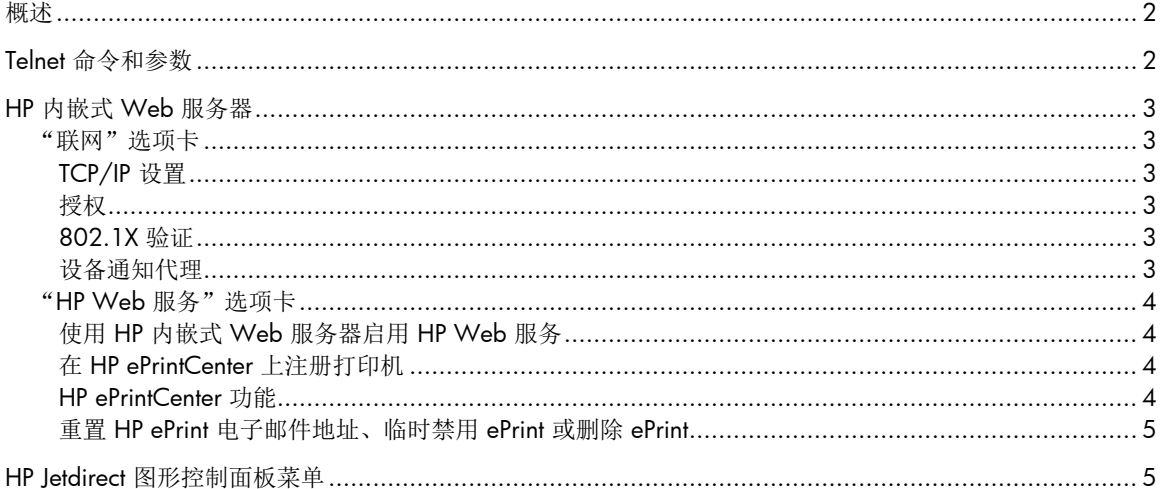

#### 版权与许可

© 2012 Copyright Hewlett-Packard Development Company, L.P. 除非版权法许可, 否则, 在事先未经书面许可的情况下, 严禁复制、 改编或翻译本文档。此处包含的信息如有更改,恕不另行通知。HP 产品和服务的所有保修事项已在产品和服务所附带的保修声明中列出 。本文档的任何内容不应被解释为构成了附加担保。HP 不对本文档中的技术错误、编辑错误或遗漏承担责任。

#### 商标说明

Microsoft®、Windows®、Windows Vista®、Windows Server® 和 Windows Server System® 是 Microsoft Corporation 在美国的注册商标。

VMware®是 VMware Inc. 的注册商标。

适用的产品: J8026A Edition 1, 9/2012

### 概述

本补遗叙述在 HP Jetdirect 2700w USB 解决方案打印服务器方面需要对《HP Jetdirect 打印服务器管理员指南》作出的更改。

注:有关 HP Jetdirect 打印服务器的完整信息,请参阅《HP Jetdirect 打印服务器管理员指南》,网址为: http://h20000.www2.hp.com/bizsupport/TechSupport/Product.jsp?lang=en&cc=us&taskId=101&contentType=S upportManual&docIndexId=64255&prodTypeId=18972&prodCatId=236254

# Telnet 命令和参数

下表列出了 HP Jetdirect 2700w 打印服务器的新的或经过修改的 telnet 命令。

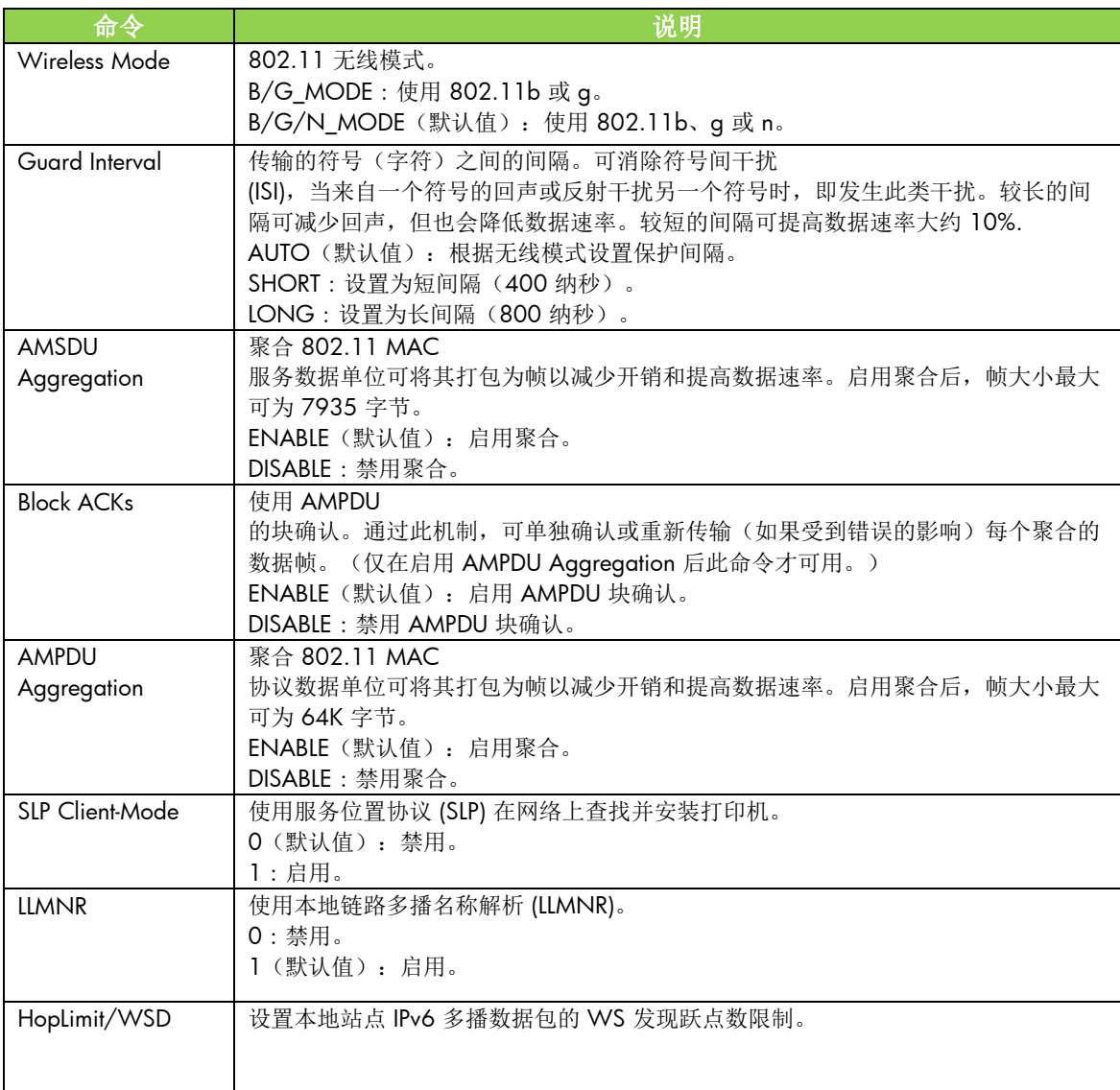

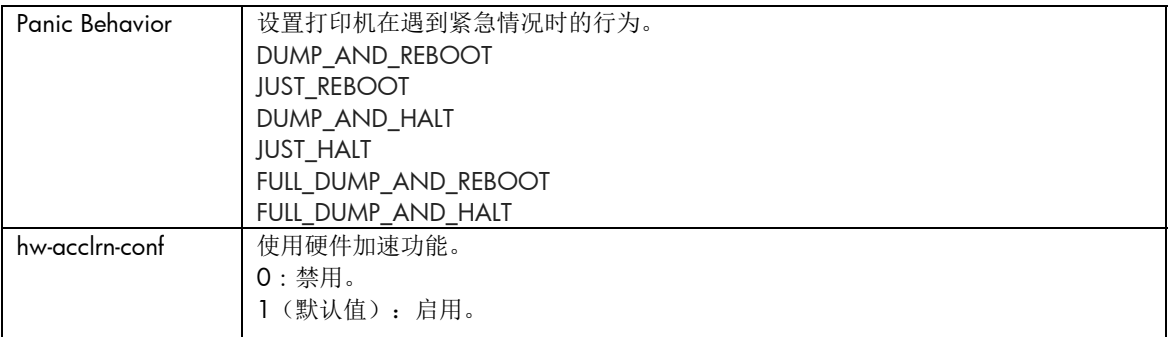

### HP 内嵌式 Web 服务器

下面讨论 HP 内嵌式 Web 服务器的"联网"和"Web 服务"选项卡的更改。

"联网"选项卡

TCP/IP 设置

"高级"选项卡现在包含 CCC 日志记录项。默认情况下,启用 HP 客户服务中心日志记录(CCC 日志记录)。要禁用日志记录,请清除该复选框。

授权

默认情况下, HP Jetdirect 打印服务器预装了一个自签名证书。 使用此自签名证书时,现在通过"加密密钥长度"项可选择 2048 位的加密密钥长度。

802.1X 验证

PEAP 和 EAP-TLS 协议均使用动态加密密钥保护通信。 如果验证失败,可设置新的"验证失败时"项以仍进行连接,也可阻止访问。

设备通知代理

使用"通知代理"菜单项可启用或禁用 HP 设备通知代理、设置配置服务器以及指示是否需要使用证书进行相互验证。启用此项后,当设备首次连接 到网络时, HP 设备通知代理向配置服务器发送通知。然后, 配置服务器(如 HP 成像和打印安全中心)向设备推送预先确定的配置设置。

默认情况下,启用 HP 设备通知代理。

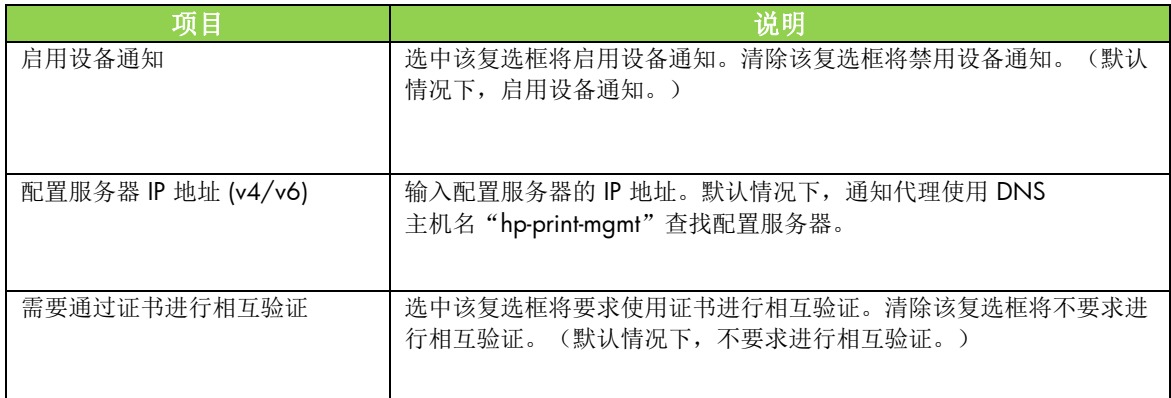

#### "HP Web 服务"选项卡

使用这个新选项卡可启用 HP Web 服务和连接到 HP ePrintCenter。HP ePrint 是 HP 提供的一项免费服务,通过该服务,可从移动设备打印到任何具有 HP ePrint 功能的设备。

注: 要使用 HP ePrint 功能, 打印机必须连接到网络并可访问 Internet。

使用 HP 内嵌式 Web 服务器启用 HP Web 服务

要使用 HP 内嵌式 Web 服务器在打印机上启用 HP Web 服务,请执行以下操作:

- 1. 启动 HP 内嵌式 Web 服务器。
- 2. 选择 **HP Web** 服务选项卡。
- 3. 如果贵公司使用代理服务器,则从配置菜单中单击 **Web**  代理,然后提供配置信息。单击应用以完成配置。
- 4. 从配置菜单中单击 **Web** 服务设置。
- 5. 单击启用 **HP Web** 服务。随后 HP 内嵌式 Web 服务器与 HP ePrintCenter 联系以启用设备。如果该过程成功,则显示一条消息。
- 6. 检查说明页中有关如何使用唯一代码进行注册的信息。

注: ePrint 系统为您的打印机生成一个唯一的电子邮件地址, 显示在说明页上。

(要显示该电子邮件地址,请按打印机控制面板上的**连接方式**按钮。)该地址的本地部分是字母和数字的 组合, 后面跟有 @ 符号。域名始终为 hpeprint.com。

在 HP ePrintCenter 上注册打印机

按说明页在 HP ePrintCenter (www.hpeprintcenter.com) 上使用唯一的打印机代码注册打印机。

注:打印机唯一代码的有效期为 24 小时。 如果无法在期间进行注册,可重新打印说明页,创建新的代码。(选择 **HP Web**  服务选项卡,然后单击打印说明页。)

#### HP ePrintCenter 功能

注册打印机之后,可使用 HP ePrintCenter 设置高级安全性、启用或禁用发给授权用户的电子邮件状态消息、监视打印队列以及检查打印作业的状态 或取消打印作业。

重置 HP ePrint 电子邮件地址、临时禁用 ePrint 或删除 ePrint

- 重置电子邮件 要重置打印机的电子邮件地址, 请在 HP ePrintCenter 上登录到您的帐户,然后选择**高级**选项卡。单击**重置**按钮,为打印机获取一个新的电子邮 件地址。(必须手动将新的电子邮件地址告知允许的发件人列表中的任何地址。)
- 禁用 HP ePrint 要临时关闭 HP ePrint, 请启动 HP 内嵌式 Web 服务器, 选择 HP Web 服务选项卡,然后清除启用 **HP ePrint** 复选框。期间将保留您的 HP ePrint 帐户和打印机设置。要启用 HP ePrint,请选中启用 **HP ePrint** 复选框。
- 删除 HP ePrint 要从打印机中完全删除 HP ePrint, 请启动 HP 内嵌式 Web 服务器, 选择 **HP Web** 服务选项卡,然后单击删除。删除 HP ePrint 将删除打印机的 HP ePrint 设置以及您的 HP ePrintCenter 帐户、设置和所有打印机历史记录。

### HP Jetdirect 图形控制面板菜单

下表列出了新的或经过修改的图形控制面板菜单选项:

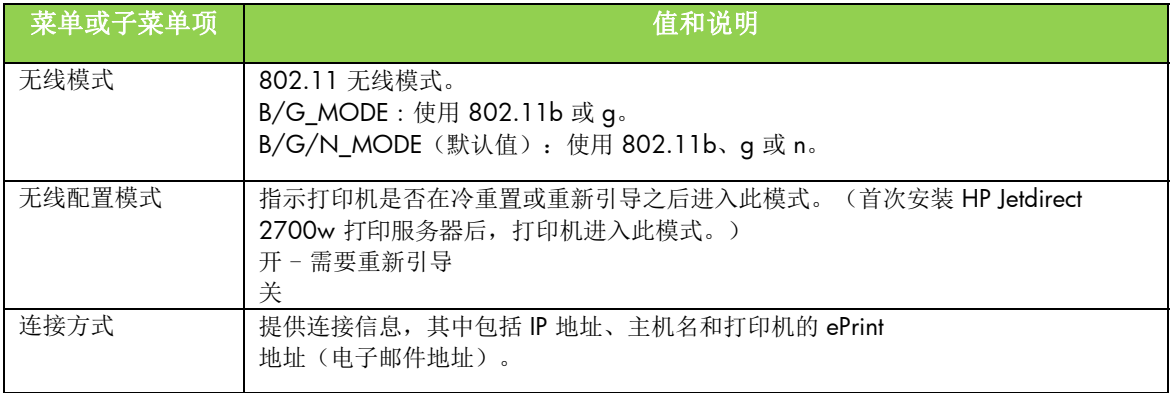